## **Konfiguracja GPRS Verifone VX510/ VX610/ VX520:**

## **Skrócona instrukcja konfiguracji w aplikacji Euronet na terminalach VX510/ VX610/ VX520:**

- Euronet  $\rightarrow$  Menu  $\rightarrow$  99999  $\rightarrow$  2. Zmień Konfigurację  $\rightarrow$  3. GPRS  $\rightarrow$  Wybierz kartę sim (Orange lub Polkomtel)  $\rightarrow$  przekroczenie czasu komendy: zatwierdź zielonym  $\rightarrow$  przekroczenie czasu logowania 1: zatwierdź zielonym  $\rightarrow$  przekroczenie czasu logowania 2: zatwierdź zielonym  $\rightarrow$ Używać DHCP: TAK!
- Cofnij czerwonym do głównej Menu,
- Poczekaj aż terminal ponownie wyświetli połączenie (prawy górny róg)
- Euronet  $\rightarrow$  Łącz  $\rightarrow$  F1  $\rightarrow$  3. GPRS  $\rightarrow$  Wpisz adres Host: 010.064.010.231  $\rightarrow$  Wpisz port Host: 40105 → Połączyć z komputerem centralnym: TAK!

## **Pełna instrukcja wykonania konfiguracji w aplikacji Euronet na terminalach VX510/ VX610/ VX520:**

• Wybieramy aplikację Euronet za pomocą przycisku po prawej stronie ekranu (w poniższym przypadku będzie to przycisk "F2")

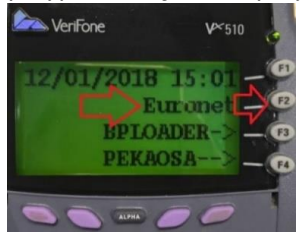

Na głównym ekranie wyświetli się "Sprzedaż", "Raporty", "Łącz", "Menu" oraz rodzaj aplikacji, jaka jest na terminalu (poniższy przykład – aplikacja: V5.04.05)

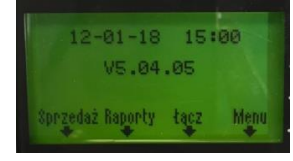

• Wybieramy opcję "Menu" – na terminalu Verifone pierwszy fioletowy przycisk po prawej stronie pod ekranem

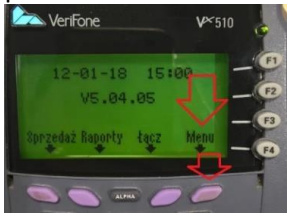

• Wyświetli się komunikat "Wprowadź kod operatora" - wprowadzamy kod technika "99999", za pomocą klawiatury numerycznej i zatwierdzamy przyciskiem zielonym

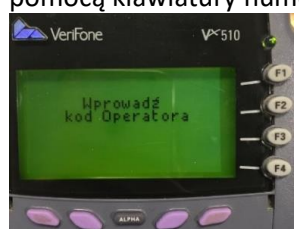

• Wyświetlą się opcje, które możemy wykonać:

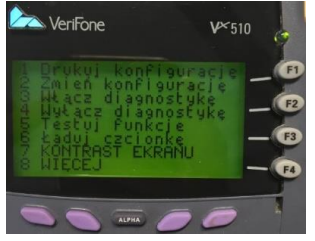

• Wybieramy "2. Zmień konfigurację" za pomocą klawisza "2" na klawiaturze numerycznej<br>• Verfore verfore

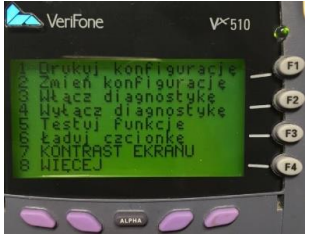

• Wybieramy "2 GPRS"  $\rightarrow$  w VX510/610 lub "3 GPRS"  $\rightarrow$  w VX520 za pomocą klawisza "2" lub "3" na klawiaturze numerycznej w zależności od terminala

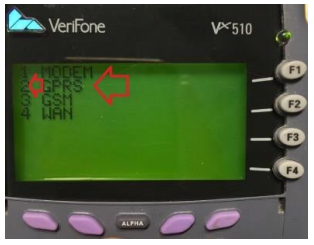

• Wybieramy "1 Orange" lub "2 Polkomtel (Poland)" za pomocą klawisza "1" lub "2" w zależności od tego jaką kartę posiadamy w terminalu

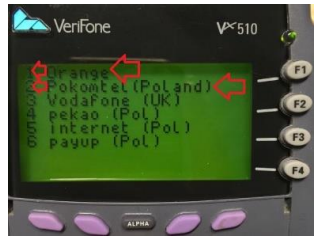

• Wyświetli się komunikat "Przekroczenie czasu komendy 30", który zatwierdzamy przyciskiem zielonym

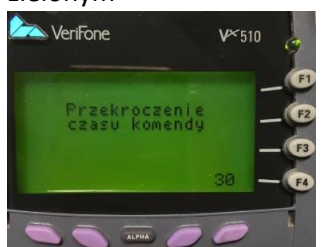

• Wyświetli się komunikat "Przekroczenie czasu logowania 18", który zatwierdzamy przyciskiem zielonym

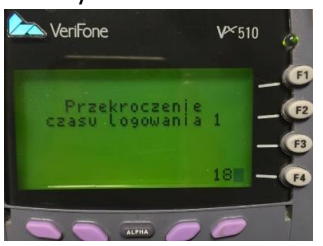

• Wyświetli się komunikat "Przekroczenie czasu logowania 3", który zatwierdzamy przyciskiem zielonym

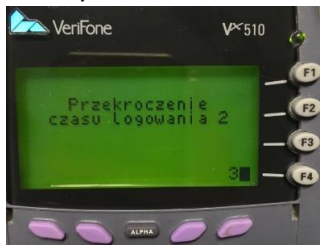

• Terminal wyjdzie do menu opcji, które możemy wykonać. Cofamy przyciskiem czerwonym do głównego ekranu

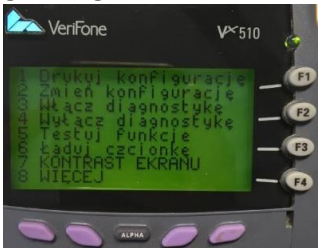

- Czekamy, aż terminal zamknie GPRS i ponownie wyświetli na głównym ekranie zasięg! w przypadku terminala Verifone VX520
- Po wyświetleniu się ponownie zasięgu w prawym górnym rogu możemy przystąpić do dalszej części – w przypadku terminala Verifone VX520
- Na głównym ekranie wyświetli się "Sprzedaż", "Raporty", "Łącz", "Menu", oraz rodzaj aplikacji jaka jest na terminalu (poniższy przykład – aplikacja: V5.04.05)

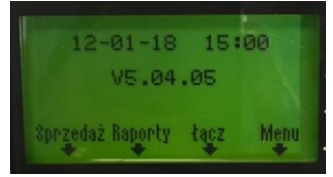

• Wybieramy opcję "Łącz" – na terminalu Verifone drugi fioletowy przycisk po prawej stronie pod ekranem

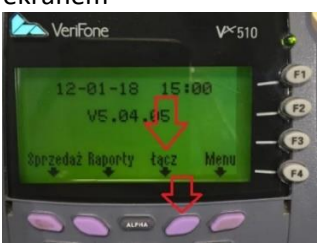

• Terminal wyświetli komunikat "Połączyć z komputerem centralnym" i dwie opcje "TAK" i "NIE"

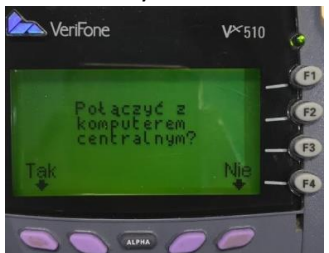

• Wybieramy przycisk F1!

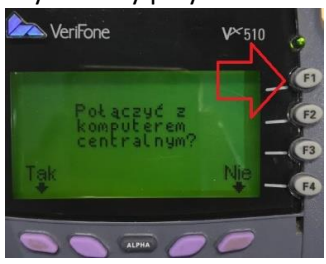

• Wybieramy "2. GPRS"  $\rightarrow$  w VX510/610, lub "3. GPRS"  $\rightarrow$  w VX520 za pomocą klawisza "2" lub "3" na klawiaturze numerycznej

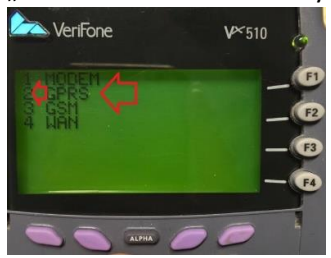

• Wyświetli się komunikat "Wpisz adres host"

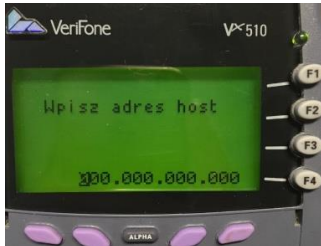

• Wprowadzamy adres: 010.064.010.231 (kropki wpiszą się automatycznie) na klawiaturze numerycznej i zatwierdzamy przyciskiem zielonym

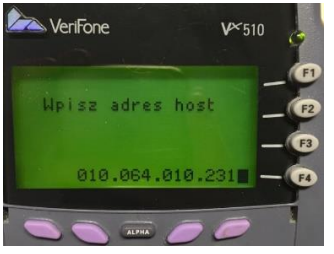

• Wyświetli się komunikat "Wpisz port host"

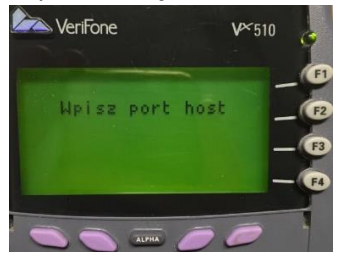

• Wprowadzamy port: 40105 na klawiaturze numerycznej i zatwierdzamy przyciskiem zielonym

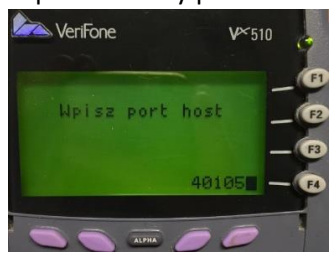

• Terminal wyświetli komunikat "Połączyć z komputerem centralnym" i dwie opcje "TAK" i "NIE". Wybieramy "TAK" za pomocą pierwszego fioletowego przycisku po lewej stronie pod ekranem

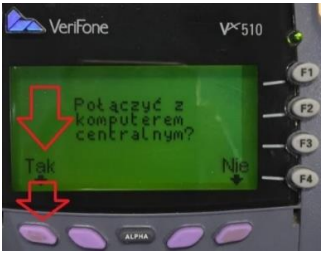

- Po zakończonej operacji otrzymamy wydruk potwierdzający wykonanie poprawnego połączenia
- Poniżej wydruk POPRAWNEGO połączenia:

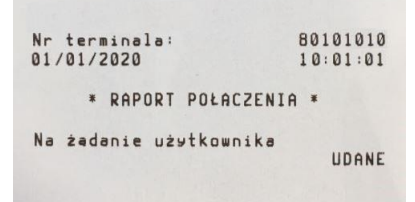